### PowerPoint の基礎

パワポと呼ばれ、今やプレゼンテーションソフトの代名詞となっているパワーポイント (PowerPoint)ですが、実際に使用されている方は Word や Excel に比べても少ない ようです。

残念ながら、お使いのパソコンの Microsoft Office のセットが Microsoft Office Personal などで、PowerPoint が含まれていないと、PowerPoint の作成・編集は無 論、閲覧もできません。(かつては Windows パソコン用に PowerPoint Viewer という 閲覧用のソフトウェアが無償で提供されていましたが、現在はそのサービスが終了し ています。)

【便利知識】

PowerPoint で作成した資料をメールに添付するなどで配布する場合は、「名前を付 けて保存」で「PDF」を選び、PDF 文書に変換したものを利用されると良いでしょう。

繰り返しになりますが、PowerPoint はプレゼンテーション用のソフトウェアです。 プレゼンテーションというと、大勢の人を前にして、マイクを握ってスライドで資料を映 しながら話す、という光景を目に浮かべ、自分には関係ないと思う人が居られるかも しれませんが、お客様を前にして商品を説明する、あるいは会議で自分のアイデアや 考えを発表するなど、「情報を提示して、相手に理解・納得を得られる行動」そのもの がプレゼンテーションなのです。

プレゼンテーションでは、限られた時間に情報を正確に伝える必要がありますので、 発言(耳からの情報)を補完するための資料(目からの情報)が欠かせません。 社内会議における企画書や報告書、顧客に説明する資料など、自分の考えをまとめ て相手に伝えるときには、補助的な役割として資料を使うケースが多いはずです。 PowerPoint を使うと、画面に映し出して利用する資料のほかにも、ワープロのように 印刷して利用する資料なども簡単に作成できます。

自分の考えを相手に伝えるには、「情報やアイデアの整理」⇒「内容や構成の検討」 ⇒「資料の作成」⇒「発表の準備」⇒「発表」といったステップが必要です。 PowerPoint にはそれぞれのステップを手助けするための機能が豊富に用意されて います。これらの機能をうまく使えば、ポイントが絞り込まれた見栄えの良い資料を短 時間で作成できます。PowerPoint は、プレゼンテーションの準備段階から、資料作り、 発表(プレゼンテーションの実施)を強力にバックアップしてくれる総合的なツールなの です。

Word や Excel は使っていても PowerPoint は難しそうだから使ったことがない、とい う人が結構多いように思います。でも一度でも使ってみたことのある人は、むしろ Word よりも簡便で、簡単に見栄えのするプレゼンテーション資料が作成できることに びっくりされたことでしょう。PowerPoint は凝ったものを作るのでなければ、すぐに使 えるようになります。ぜひこの機会に覚えましょう!

#### PowerPoint の特徴

PowerPoint には Word や Excel にはない機能が備わっています。主なものは以下 の通りです。

スライド機能

PowerPoint資料の作成・編集やプロジェクタなどを使ってのプレゼンテーションは、ス ライド単位で行います。

Word でいうところのページに当たるものですが、スライドでは、クリックだけで次へ、 次へと移動することができます。説明中に画面を切り替えることができるのは、この機 能のおかげです。

資料の作成・編集時にも、画面の左側にスライド一覧のサムネイル(小さな画面イメ ージ)が表示されて、クリックでスライドを切り替えたり、ドラッグでスライドの順番を変 えたりすることができます。

アニメーション機能

PowerPoint を使ったプレゼンテーションで、図や文字が上や横から現れたり、画面内 で移動したりしていることを見たことがおありだと思います。このように PowerPoint で は図や文字といったオブジェクトに、動きをつけることができます。これをアニメーショ ン機能といいます。

PowerPoint では、プレゼンテーションのスライド画面上で、例えば強調したいものを 揺らしたり、拡大させたり、左右に動かしたりするアニメーションをつけて、強調したい 事柄などを示すことができます。これは聴衆の集中力を高めるのに、たいへん効果的 な機能なのです。

# PowerPoint の画面構成

PowerPoint の画面構成です。Word や Excel の画面構成と同様に、「リボン」様式が 用いられていますが、左側にスライド一覧がサムネイル(縮小画像)形式で表示され ているところが特徴的です。

サムネイルをクリックすることで、すばやく表示・編集対象のスライドに切り替えること ができます。

リボンタブには、画面切り替え、アニメーション、スライドショーといった、プレゼンテー ションのための機能群が用意されています。

また、ホームタブや挿入タブには、新規にスライドを追加するための機能が用意され ています。

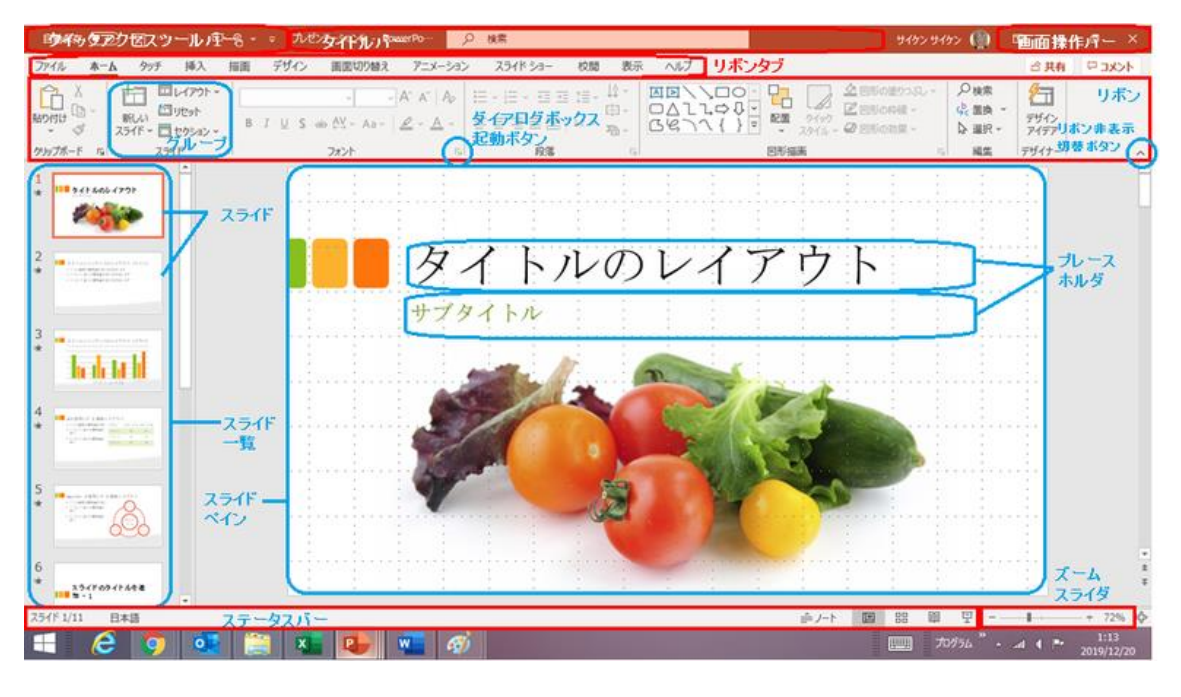

## リボンの構成

リボンの非表示と再表示

リボンは高さを取りますので、多少作業エリアが狭くなるきらいがあります。そのため リボン表示/非表示切替ボタンを押してリボンを隠し、スライドの編集エリアを広げるこ とができます。その状態で、いずれかのリボンタブをクリックすれば一時的にリボンが 表示されます。リボンタブをダブルクリックすれば、リボンが再展開されます。

リボンタブとグループ

リボンには、頻繁に使用する機能をクリックするだけで実行できるボタンが並んでいて、 リボンタブをクリックすれば機能グループが切り替わります。

PowerPoint2016 のリボンタブには標準で、左からファイル、ホーム、タッチなど、12 の機能グループが並んでいます。「画面切り替え」「アニメーション」「スライドショー」の 機能グループは、プレゼンテーションソフトである PowerPoint ならではのものです。

それぞれの機能グループは、さらにいくつかのグループに分かれて、コマンドボタン が並んでいます。グループの数は、機能グループによって異なります。 各グループの右下の斜めの矢印ボタンをクリックすると、さらに細かな設定が可能な ダイログボックスが起動します。

コマンドボタンとサブメニュー

コマンドボタンを押すだけで実行されるものと、サブメニュー付きのものがあります。 コマンドボタンの右に▼(オプションボタン)が付いている場合は、▼をクリックすること でサブメニューが出てきます(出ないこともあります)。

### 「ファイル」タブ

「ファイル」タブは文字通り、PowerPoint 文書のファイルを開いたり、保存したり、印刷 したりする時に使われるものです。

### 「ホーム」タブ

PowerPoint2016 のリボンタブには標準で、左からファイル、ホーム、タッチなど、12 の機能グループが並んでいます。ここではスライドの編集に欠かすことのできないホ ームタブの基本機能について説明します。

クリップボード

選択した単語や文章などのデータをコピー(または切り取り)してクリップボード(一次 的な保管場所)に残し、さらにクリップボード上のデータを(形式を指定して)貼り付け るためのコマンドが並んでいます。

#### スライド

PowerPoint によるプレゼンテーションではスライド単位で画面を切り替えることが一 般的です。したがって編集もスライド単位で行います。

プレゼン資料を配布するなどのために PowerPoint 文書を印刷する時は、基本は 1 ページ内に 1 つのスライドの印刷ですが、1 ページに 2 つから 6 つまでのスライドを 並べて印刷することもできます。

スライドグループには、新しいスライドを追加したり、スライド のレイアウトを選んだりするためのコマンドが並んでいます。

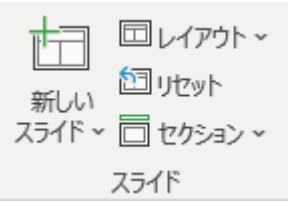

#### フォント

フォント(文字の書体)、フォントサイズ(文字の大きさ)、色や太字などの文字書式を 変更するためのコマンドが並んでいます。

#### 段落

段落とは「文章のひとつのまとまり」のことで、入力した最初の文字から Enter(改行) キー(=段落記号)が押されたところまでを指します。

このグループでは、箇条書きの行頭文字、文章の寄せ方(左、右、中央、両端)、イン デント(段落前の空白)の増減、文章の方向(縦書き・横書き)などを設定できます。

図形描画

文字だけのプレゼンテーションでは魅力が薄いので、PowerPoint では写真や動画、 あるいは図形描画を使って作成した図や補足説明などが良く用いられます。そのた め、PowerPoint ではホームタブ内に図形描画グループが用意されていて、素早く図 形を作成・編集できるようになっています。

#### 編集

検索/置換(文章中の指定した単語と一致する箇所を探す/一致した単語を指定し た別の単語に置き換える)と、選択(指定した箇所を選択する/全てを選択する)のた めのグループです。

デザイナー(デザインアイデア)

PowerPoint 2016 で付加されたデザインアイデアを利用すると、追加した内容に基づ いて、写真や文字、グラフの配置、配色、装飾などを自動的にデザインして、優れた 外観のスライドを自動生成できます。

ただし、デザインアイデアは、Office365 の利用権限(サブスクリプション)を持ってい るユーザが対象で、利用に際しては Office オンラインサービスにスライドを送信する 必要があります。